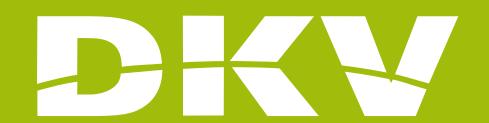

## CONSULT COVERAGES

Activa DKV app Guide

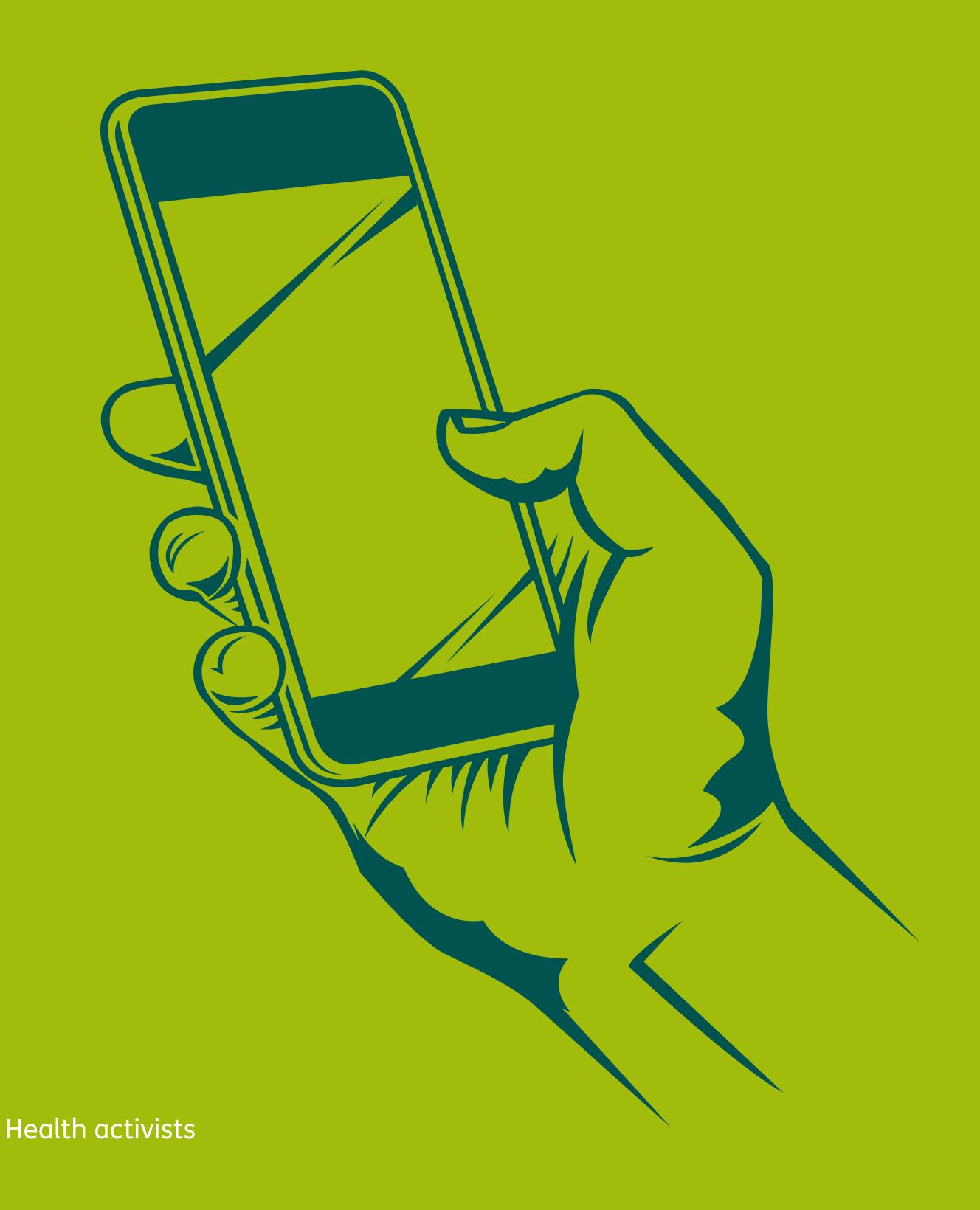

### PRESENTATION

In DKV we are Health activists. That's why we want to make your life easier and help you to feel better.

With this guide we want you to see all possibilities offered by the App Activa DKV. In this way, you will login and manage your health policy procedures in a simple and fast way. Moreover, you will know all services offered by your policy, so you can benefit fully from it.

Next, we will show you step by step how to access to every section so the registration and the beginning of its use will be as simple as possible!

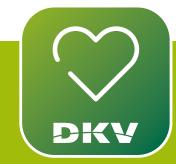

DOWNLOAD ACTIVA DKV DKV EXPLANATORY VIDEO

#### IF YOU HAVE DOUBTS... WE WANT TO HELP YOU WITH **OUR SUPPORT CHANNELS!**

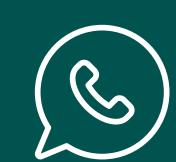

#### WhatsApp channel:

Contact to our support staff.

Please, click on www.dkv.es/whatsapp or save the phone number +34 960 160 602 and directly chat to them.

#### **Activa app Support**

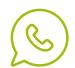

## LOOK UP YOUR COVERAGES

## WHICH DOCUMENTS OF MY POLICY CAN I SEE IN THE APP?

#### **Coverages**

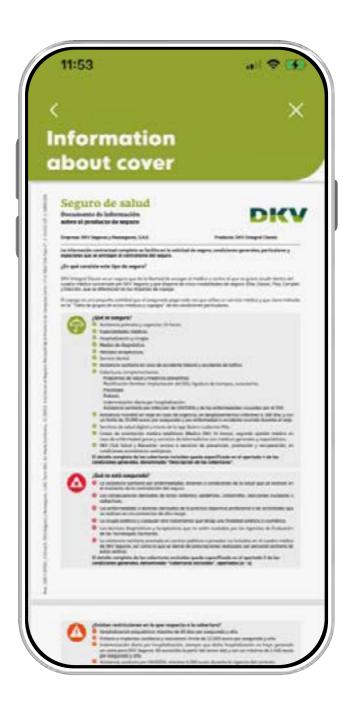

#### **Conditions**

(General / Particular)

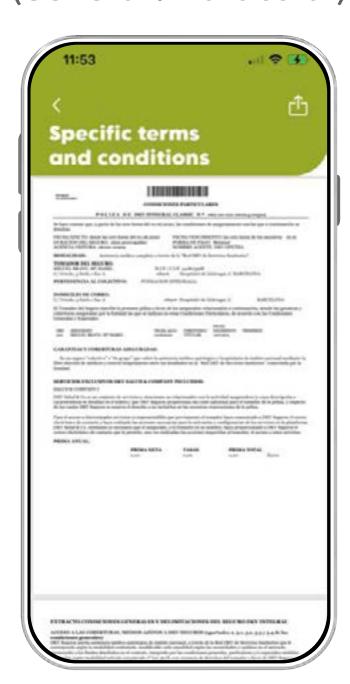

#### **Helpful Guide**

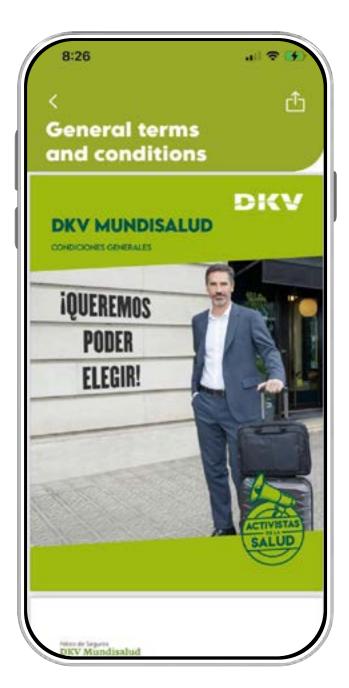

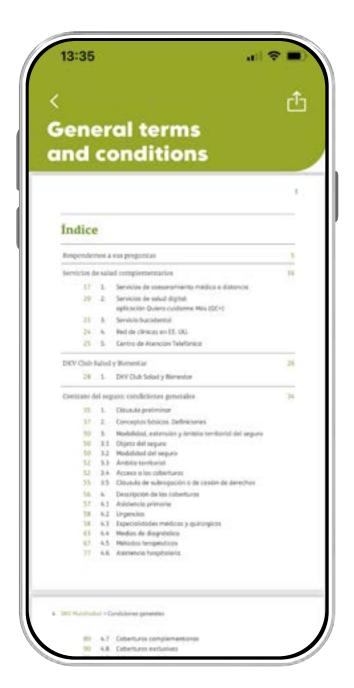

#### **Activa app Support**

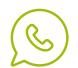

# HOW AND WHERE CAN I DISPLAY AND DOWLOAD MY POLICY DOCUMENTS?

Display, consult and download all documents of your policy: the General and the Particular Conditions. To download these and another one, please, follow these steps:

- 1. Tap the button placed at the top right part of the screen, the human-shaped icon.
- 2. A sidebar menu will be displayed. Tap "Insurance Information".
- 3. Choose the program you want to use to display the information.
- 4. Now, you can display and download these documents: basic coverages, a Helpful guide, and the General and the Particular Conditions of your policy.

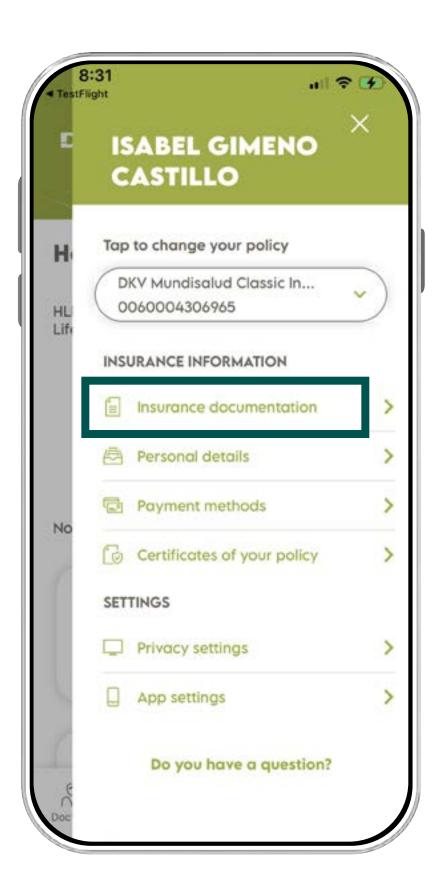

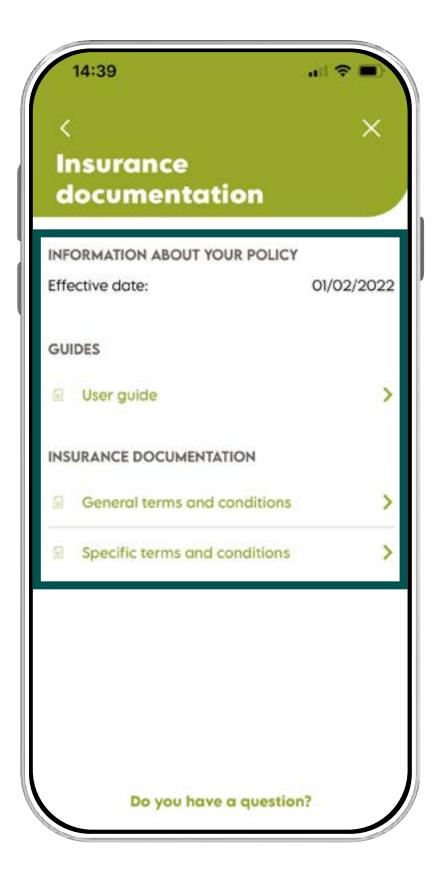

#### **REMEMBER**

If you don't have the PDF Reader in your mobile phone, you could not download your documents. Please, go to the Appstore and download it.

#### **Activa app Support**

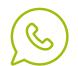

#### Activa DKV app Guide

#### OTHER INTERESTING GUIDES...

> Login & Register

> Reimbursements

i

> Medical List

> Digital Signature

> Digital Card

> Coverages

> Payment period mod

> Authorizations

> Bank Account

> QC+

#### **Activa app Support**

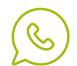